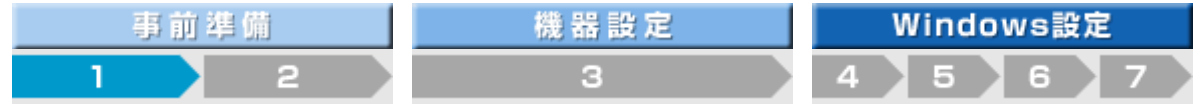

#### 1.パソコン本体の設定を事前確認する

#### ■セットアップユーティリティ(BIOS)の設定を確認します。

- (1) 電源投入後、画面に「Panasonic」のロゴマークが表示されたら、[F2]キーを押します。
- (2) セットアップユーティリティのメニュー画面が表示されたら、カーソルキーを操作して、[詳細]の項目を表示させ ます。
- (3) [詳細]メニュー内の、[無線LAN]の項目が[有効]になっていることを確認します。(無線LANは、標準状態で有効に なっています)

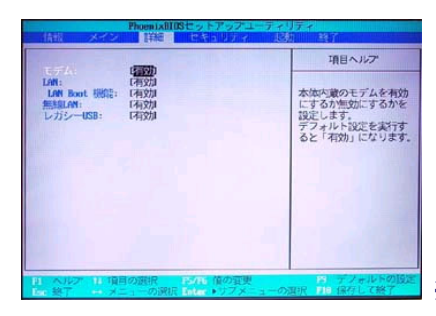

※写真はCF-W2のBIOS画面です。機種により表示は異なる場合があります。

(4) 無線LANの項目が[無効]になっている場合は、[↓]カーソルキーにて[無線LAN:]の項目に移動し[Enter]キーを押 し、表示されたメニューから[有効]をカーソルキー操作で選択し、[Enter]キーを押して下さい。

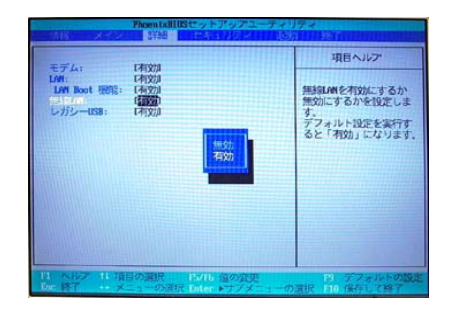

(5) [→]カーソルキーを操作して、[終了]メニューに移動します。[設定を保存して終了]が白抜き文字になっているこ とを確認して[Enter]キーを押します。[セットアップの確認]が表示されたら[はい]を選択して[Enter]キーを押す と、設定が保存され、パソコン本体が再起動します。

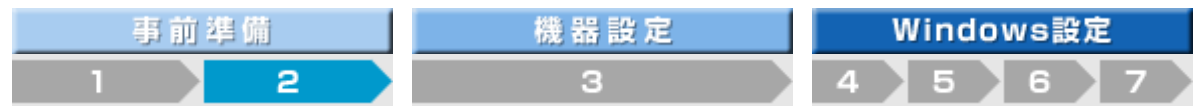

#### 2. 無線LANのセキュリティを理解する

#### 【無線LANセキュリティ設定の重要性】

無線LANは、アクセスポイントからの電波が届く範囲であれば場所を選ばず、好きな所からインターネット接続が行える という利便性から急速に普及が進んでいますが、その反面、セキュリティ設定を不十分なまま使用していた事により、ト ラブルに巻き込まれる可能性も高くなって来ており、**無線LANを使用する場合は、セキュリティ設定を確実に実施するこ** とが求められております。

無線LANご使用時は、各種セキュリティ機能を確実に設定してからお使い頂くことを、強く推奨致します。

無線LANのセキュリティの重要性については、下記の参考情報もご参照ください。

## |多石||耳辺|<br>無線LANご使用時のセキュリティについて

http://panasonic.biz/pc/support/security/wlan\_sec.html

JEITA 「無線LANのセキュリティに関するガイドライン」

http://it.jeita.or.jp/perinfo/committee/pc/wirelessLAN/

#### 【無線LANで使用されるセキュリティ機能の種類】

一般的に無線LANで使用されるセキュリティ機能としては、以下のものがあります。

#### ■ WEP

「Wired Equivalent Privacy」の略。 共通の暗号化キーを使用して、アクセスポイントと各端末間のデータを暗号化して通信する方法です。共通の暗号 化キーのことを「WEPキー」と言います。 暗号のレベルとして64ビット、128ビットなどの種類があり、ビット数の高いものほど暗号が破られにくくなってい ますが、万が一、WEPキーが破られてしまったことを想定し、定期的にキーを変更する事をお勧めします。

#### ■ MACアドレスフィルタリング

MACとは「Media Access Control」の略称。 MACアドレスとは、個々のLANカードが持つ固有の番号で「同じ番号が存在しない」と言う特徴があります。無線LAN アクセスポイントのセキュリティ設定である「MACアドレスフィルタリング」は、この同じ番号が存在しないという 特徴を利用して、登録されたMACアドレスを持つ無線LANカード以外の接続を制限するという方法です。

#### 【その他のセキュリティ設定】

上で紹介した「WEP」、「MACアドレスフィルタリング」の他にも、セキュリティ設定の項目が幾つかありますので、以下 に参考情報としてご案内致します。なお、これらは、無線LANアクセスポイント/ルーターによっては、設定を行えない 機器があります。

詳しくは、お使いの無線LANアクセスポイント/ルーターの製造元メーカー様にご確認下さい。

#### ■ ESS-IDのステルス機能

無線LANのアクセスポイントは、設定されているESS-IDの情報を含んだデータを一定間隔で送出しています。パソコ ン側はこのデータを検出して、使用出来る無線LANアクセスポイントを、設定画面に表示させているのですが、不特 定多数の使用者に、無線LANアクセスポイントの存在を知らせることになり、無断利用されるなどの危険性が高まり ます。「ESS-IDのステルス機能」とは、ESS-IDの情報を含んだデータを送出しないことにより、無線LANアクセスポ イントの存在を隠し、第三者からの無断利用を防ぐという機能です。

#### ■ ANY接続拒否機能

一部の無線LANアクセスポイントでは、ESS-IDを「ANY」または空白のままで設定すると、通信可能範囲にいる無線LAN アクセスポイントに接続できてしまう場合がありますが、「ANY拒否機能」を有効にすれば接続することが出来なく なります。

#### ■ WPA

「Wi-Fi Protected Access」の略。

「EAP」というユーザー認証と、通信中でも暗号キーを変更し続ける「TKIP」という技術を使用した新しいセキュリ ティ方式で、WEPよりも高度なセキュリティを実現しています。

この機能を使用するためには、無線LANアクセスポイント/ルーターが対応している必要があります。従来の製品で も対応可能な機器は、製造元メーカーから、ファームウェアのアップデートという形で提供されます。

Windows XPは、OSレベルでWPAをサポートしていますが、WPA対応のアップデートプログラムをインストールする必 要があります。

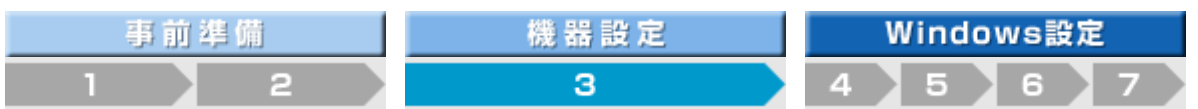

#### 3. 無線LANアクセスポイント/ルーターの設定を行う

無線LANアクセスポイントやルーターの設定方法は、各メーカー・各機種により異なりますが、主に次のような内容を設 定します。

無線LANアクセスポイント

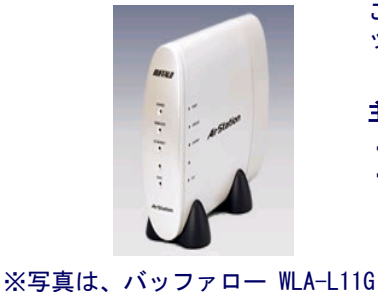

このタイプの無線LANアクセスポイントは、ブリッジタイプと呼ばれます。インターネ ット接続に使用する場合、同時に接続出来るパソコンは一台です。

#### 主な設定内容

- ・無線LANの使用チャンネル
- ・各種セキュリティ関係の設定
- (ESS-ID WEP MACアドレスフィルタリングなど)

無線LAN対応ルーター

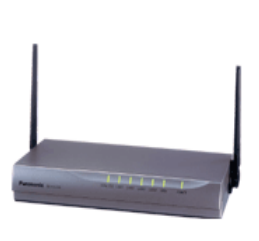

複数台のパソコンで、インターネット接続を同時に行う場合に使用します。 接続の設定を機器側で行うので、接続する側のパソコンは無線または有線のLAN接続設 定を行うだけでインターネット接続が可能です。

#### 主な設定内容

- ・使用プロバイダーへの接続設定
	- (接続ID、パスワード、DNS設定など)
- ・無線LANの使用チャンネル
- ・各種セキュリティ関係の設定 (ESS-ID WEP MACアドレスフィルタリングなど)

※写真は、BB-HG2000

設定方法の詳細につきましては、お使いの無線LANアクセスポイント/ルーターの取扱説明書をご参照下さいますよう、 お願い致します。

【設定時にご確認・ご注意頂きたいこと】

- (1) 各機器にて設定する、ESS-IDやWEPキーなどは、パソコン本体の設定時に使用しますので、必ずメモをお取り下さ い。また、メモを取られた内容は非常に重要なものですので、第三者に見られたり無くされたりすることの無いよ う、大切に保管して下さい。
- (2) パソコン本体で使用できる無線LANのチャンネルは1~11チャンネルとなっております。ごくまれに初期設定がこ れ以外になっている無線LANアクセスポイント/ルーターが販売されておりますので、設定時に必ずご確認下さい。
- (3) 無線LANアクセスポイント/ルーターのファームウェアは、最新のものに更新されておくことをお勧め致します。フ ァームウェアにつきましては、製造元メーカー様のホームページなどをご確認下さいますようお願い致します。

(4) 無線LANは、2.4GHz帯の電波を使って通信を行いますが、この帯域の電波は、電子レンジやデジタルコードレス電話 などと電波干渉を起こす場合があります。 無線LANアクセスポイント/ルーターを設置される場合は、電子レンジやデジタルコードレス電話などの機器から出 来る限り離れた場所に設置することをお勧め致します。

<mark>参考情報</mark><br>PanasonicホームネットワークステーションBB-HG2000での設定事例 http://panasonic.biz/pc/support/wlan/hg2000/index.html

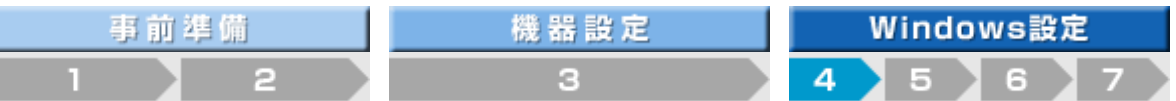

#### 4.プロバイダーの接続設定を作成する

 ルータータイプでない無線LANアクセスポイントを使用している場合、下記の手順でプロバイダーの 接続設定を作成してください。 ルータータイプの無線LANアクセスポイントを使用している場合は、無線LANアクセスポイントの取 扱説明書の手順に従って、プロバイダーの接続設定を行ってください。

【お知らせ】 インターネット接続を以下の環境で行っているお客様は、プロバイダーの接続設定を作成する必要 はありません。 ・Yahoo BB を使用している ・CATV を使用している 以上のお客様は、5. 無線LAN機能を有効にするに進んでください。

- <sub>(1)</sub> [スタート]ー[コントロールパネル]より、[ネットワークとインターネット接続]をクリック する。
- (2) [ネットワーク接続]をクリックする。
- (3) [ネットワークタスク]の項目から、[新しい接続を作成する]をクリックする。

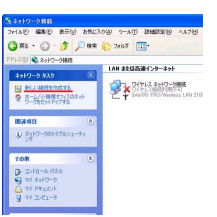

(4) [新しい接続ウィザード]画面が表示されるので、[次へ]をクリックする。

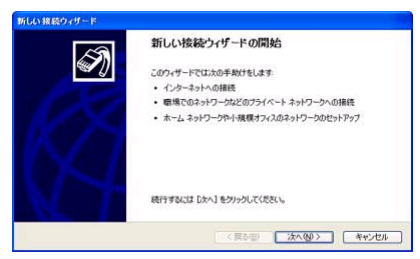

(5) [ネットワーク接続の種類]選択画面が表示されたら、[インターネットに接続する]を選択し、 [次へ]をクリックする。

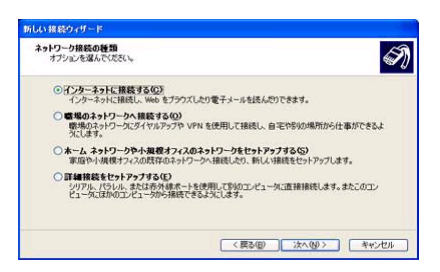

(6) [準備]画面が表示されたら、[接続を手動でセットアップする]を選択し、[次へ]をクリック する。

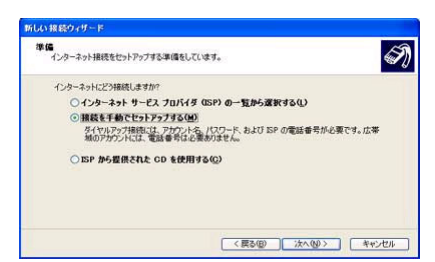

(7) [インターネット接続]画面が表示されたら、[ユーザー名とパスワードが必要な広帯域接続を使 用して接続する]を選択し、[次へ]をクリックする。

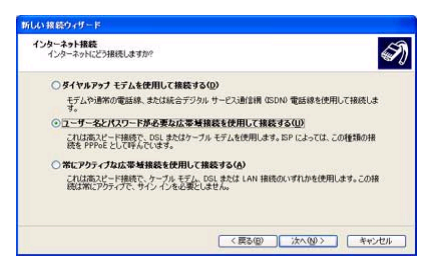

(8) [接続名]画面が表示されたら、ISP名の欄に接続名を入力してください。接続名は任意で構いませ ん。接続名を入力したら[次へ]をクリックする。

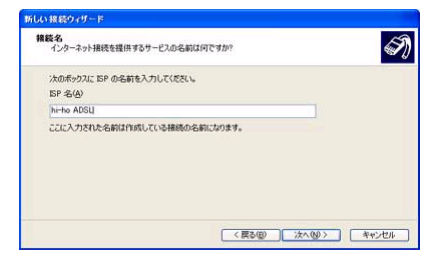

(9) [インターネットアカウント情報]画面が表示されたら、ユーザー名とパスワードを入力してくだ さい。(必ずプロバイターから送付された資料を確認してください)

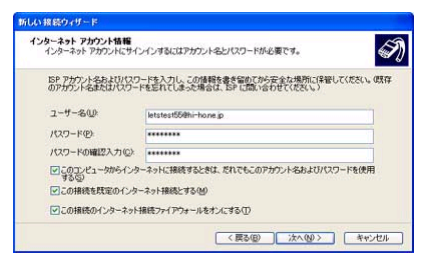

(10) [新しい接続ウィザードの完了]画面が表示されたら、[完了]をクリックする。

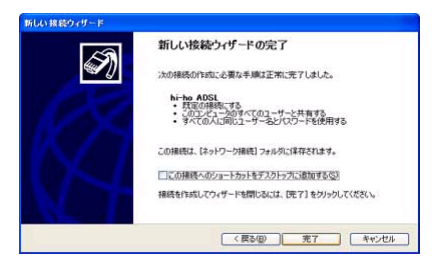

接続画面が表示されたら、「キャンセル」をクリックして画面を閉じてください。

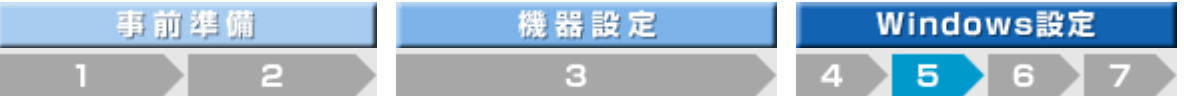

#### 5.無線LAN機能を有効にする

- コンピューターの管理者権限でWindowsにログオンした場合
- (1) Windowsが起動したら、タスクトレイ上のネットセレクターのアイコン で を右クリックします。
- (2) 表示されたメニューから「Wireless LANを有効にする」を選びます。

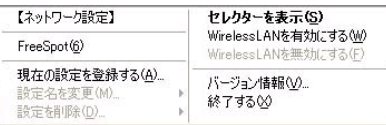

### 参考情報 制限ユーザーでWindowsにログオンした場合

ネットセレクターを使用して無線LANの[有効/無効]の切り替えが出来ませんので、専用ユーティリテ ィーをインストールして使用します。 以下の手順で実行して下さい。

(1) [スタート] - [ログオフ] を選択し、 [Windowsのログオフ]画面で [ユーザーの切り替え] をクリッ クします。

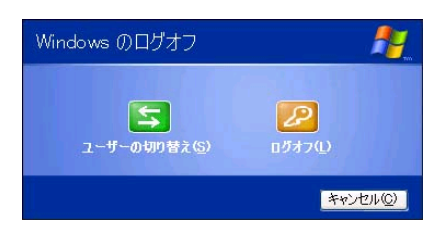

- (2) Windowsへのログオン画面が表示されますので、コンピューターの管理者権限のユーザーでログオンし直 します。
- (3) [スタート] [ファイル名を指定して実行] の [名前] の部分に C:\util\wlansw\Setup.exe と入力 して [OK] をクリックします。

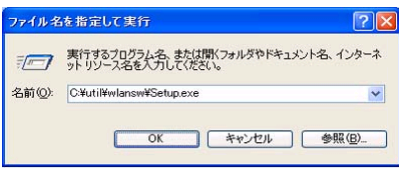

(4) 「無線LAN切り替えユーティリティー」のセットアップ画面が表示されますので[次へ]をクリックして 下さい。以降は、画面の指示に従い作業して下さい。

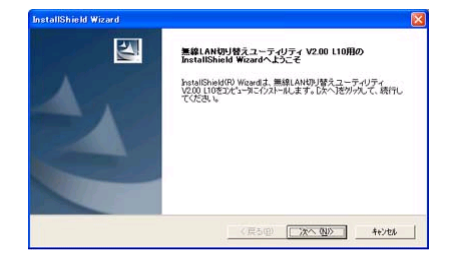

(5) セットアップが完了したら、「はい、今すぐコンピューターを再起動します」を選択し、[完了]をク リックして下さい。自動的に再起動します。

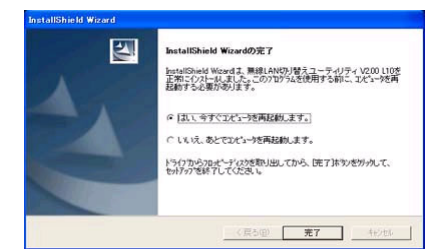

- (6) Windowsが起動したら、先ほどの制限ユーザーでログオンして下さい。
- (7) 無線LANが無効の場合、タスクトレイに 9 のアイコンが表示されますので、これを右クリックします。 (有効の場合は、2 のアイコンが表示されます)
- (8) 表示されたメニューから、[無線LANの電源を入れる]をクリックします。

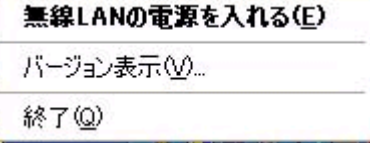

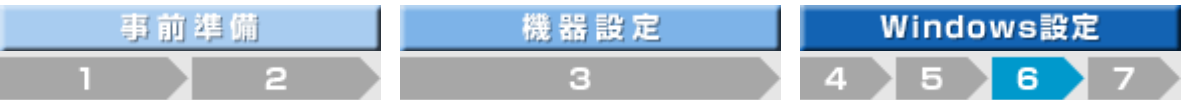

#### 6.無線LANの詳細設定を行う

以下の手順で、無線LANの詳細設定を行います。

#### ■WEPを有効にした場合の設定事例(推奨)

- (1) パソコン本体の電源を投入し、Windowsを起動し「コンピューターの管理者」権限のユーザーでログ オンします。
- (2) [スタート]-[コントロールパネル]-[ネットワークとインターネット接続]-[ネットワー ク接続]を選びます。

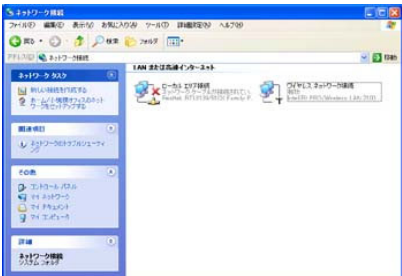

(3) [ワイヤレスネットワーク接続]を右クリックし、[プロパティ]を選びます。

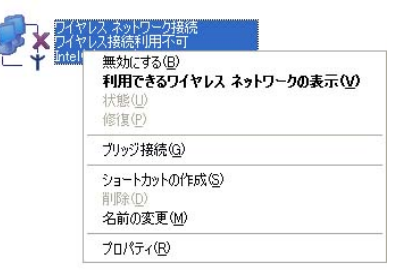

(4) [ワイヤレスネットワーク接続のプロパティ]から [ワイヤレスネットワーク]のタブを選びま す。このとき「Windowsを使ってワイヤレスネットワークの設定を構成する」にチェックが入ってい ることを確認してください。

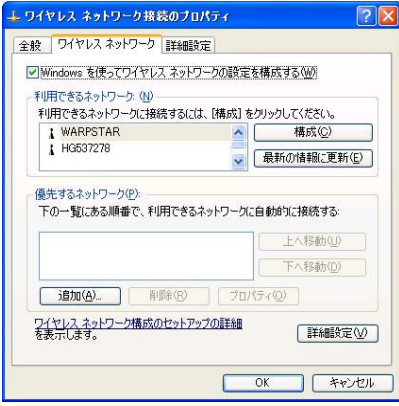

(5) 「利用できるネットワーク」から、無線LANアクセスポイント/ルーターで設定したESS-IDを選び 「構成」のボタンをクリックます。

(6) [ワイヤレスネットワークのプロパティ]画面が表示されますので次の手順で設定して下さい。

[データの暗号化(WEP有効)]にチェックマークを入れます。

 ↓ [ネットワークキー]と書かれた部分右側のボックス内に、無線LANアクセスポイント/ルーターの 設定時に決めた暗号化キー(WEPキー)を入力します。入力の際は、大文字・小文字・の区別や、入 力間違いにお気を付け下さい。

[ネットワークキーの確認入力]と書かれた部分右側のボックス内に、再度、暗号化キー(WEPキ ー)を入力します。

[キーは自動的に提供される]のチェックを外します。

上記までの設定が完了したら、[認証]のタブをクリックします。

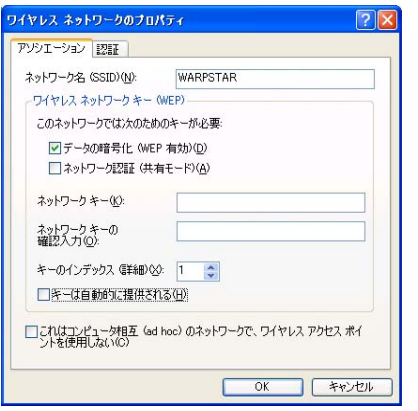

↓

↓

↓

(7) [認証]のタブより、[このネットワークで IEEE802.1x を有効にする]のチェックマークを外 し、[OK]をクリックします。

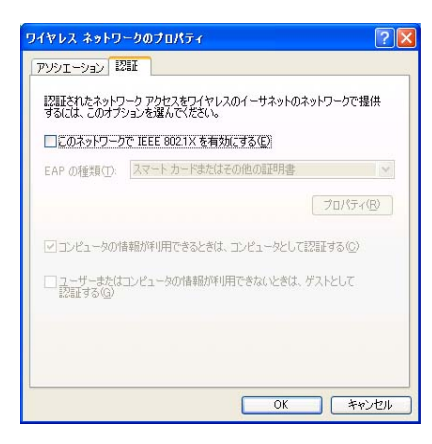

(8) [ワイヤレスネットワーク接続のプロパティ]の画面に戻ります。 [優先するネットワーク]の部分に、選んだネットワーク名が表示されていることを確認します。

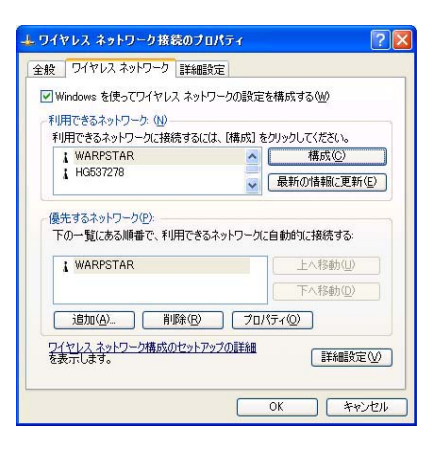

(9) 「OK」をクリックして[ワイヤレスネットワーク接続のプロパティ]画面を閉じます。

(10) 無線LANアクセスポイントへの接続が行われると、タストクレイの接続表示インジケーターに、接続 しているネットワーク名と信号の強さが表示されます。 (この表示は自動的に消えます。表示されるエリア右上の「×]をクリックしても構いません)

**む ワイヤレス ネットワーク接続 に接続しました** -<br>接続中: WARPSTAR<br>シグナルの強き: 非常に強い □→ A般参考図 Kana > 图表00月下

 「利用できるネットワーク」に、無線LANアクセスポイント/ルーターで設定したESS-IDが表示され ない場合は、下記の手順で設定してください。

- (1) パソコン本体の電源を投入し、Windowsを起動し「コンピューターの管理者」権限のユーザーでログ オンします。
- (2) [スタート]-[コントロールパネル]-[ネットワークとインターネット接続]-[ネットワー ク接続]を選びます。

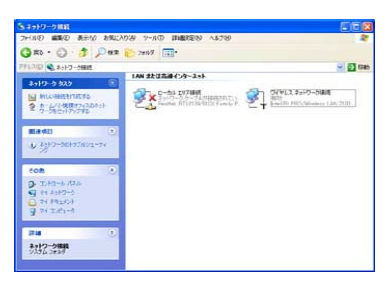

(3) [ワイヤレスネットワーク接続]を右クリックし、[プロパティ]を選びます。

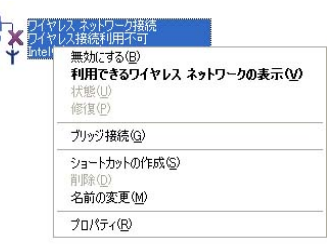

(4) [ワイヤレスネットワーク接続のプロパティ]から [ワイヤレスネットワーク]のタブを選びま す。このとき「Windowsを使ってワイヤレスネットワークの設定を構成する」にチェックが入ってい ることを確認してください。

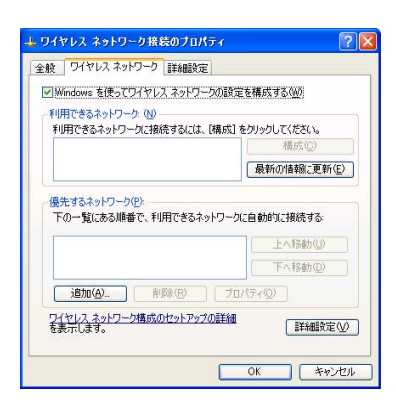

- (5) 「優先するネットワーク」の部分の「追加」ボタンをクリックます。
- (6) [ワイヤレスネットワークのプロパティ]画面が表示されますので次の手順で設定して下さい。

[ネットワーク名]と書かれた部分右側のボックス内に、無線LANアクセスポイント/ルーターで設定 したESS-IDを入力します。入力の際は、大文字・小文字・の区別や、入力間違いにお気を付け下さ い。 ↓

[データの暗号化(WEP有効)]にチェックマークを入れます。 ↓

[ネットワークキー]と書かれた部分右側のボックス内に、無線LANアクセスポイント/ルーターの 設定時に決めた暗号化キー(WEPキー)を入力します。入力の際は、大文字・小文字・の区別や、入 力間違いにお気を付け下さい。 ↓

[ネットワークキーの確認入力]と書かれた部分右側のボックス内に、再度、暗号化キー(WEPキ ー)を入力します。 ↓

[キーは自動的に提供される]のチェックを外します。 ↓

上記までの設定が完了したら、[認証]のタブをクリックします。

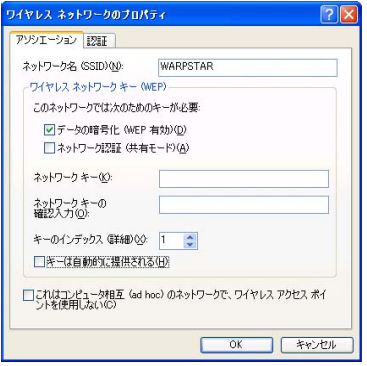

(7) [認証]のタブより、[このネットワークで IEEE802.1x を有効にする]のチェックマークを外 し、[OK]をクリックします。

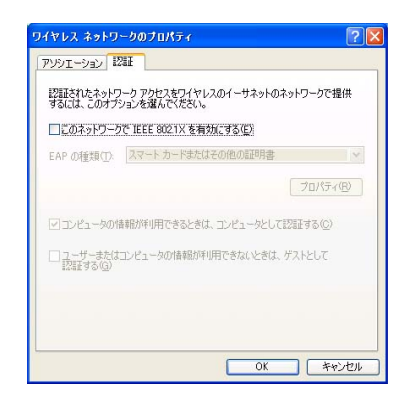

(8) [ワイヤレスネットワーク接続のプロパティ]の画面に戻ります。 [優先するネットワーク]の部分に、選んだネットワーク名が表示されていることを確認します。

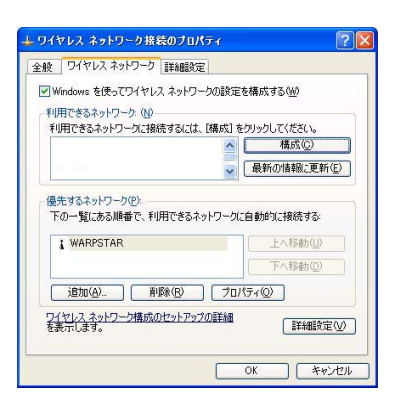

(9) 「OK」をクリックして[ワイヤレスネットワーク接続のプロパティ]画面を閉じます。

(10) 無線LANアクセスポイントへの接続が行われると、タストクレイの接続表示インジケーターに、接続 しているネットワーク名と信号の強さが表示されます。 (この表示は自動的に消えます。表示されるエリア右上の「×]をクリックしても構いません)

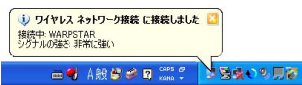

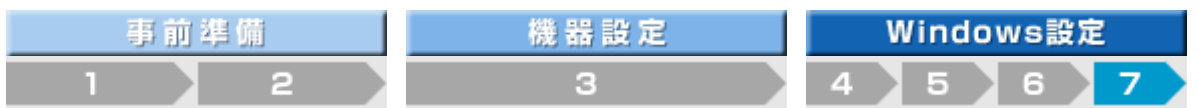

#### 7.接続を確認する(PPPoEプロトコルを使用して接続する形式の場合)

無線LANの詳細設定が完了したら、インターネットに接続出来るか確認してみましょう。 以下に紹介する手順は、一般的なADSL/FTTH接続の場合です。

#### ■無線LANアクセスポイントの場合。

- (1) タスクトレイのネットセレクターのアイコン 2 をクリックします。
- (2) ネットセレクターの画面が表示されたら、4.プロバイダーの接続設定を作成する で作成した、プロバイダーの 接続設定の名前をクリックします。

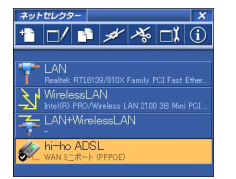

(3) ネットセレクターのメニューボタンから下のボタン(メニューボタンの左から4番目)をクリックします。

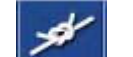

**ンダイン**<br>(このボタンは接続を意味しています)

(4) 下のような画面が表示されますので「接続」をクリックします。(このとき、ネットセレクターの画面は自動的 に閉じます)

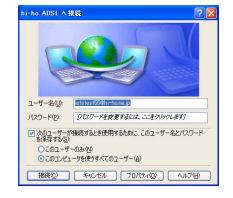

(5) 接続状況を示す画面が表示されます。

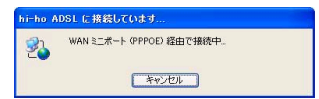

(6) プロバイダーへの接続が完了すると、下図のようなバルーンが表示されます。

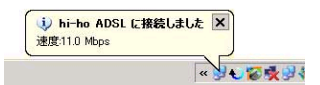

(7) インターネットエクスプローラーを起動させ、インターネットホームページが表示出来ることを確認してくださ い。

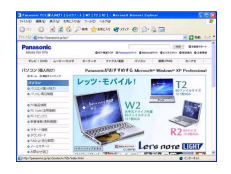

(写真は、Panasonic PCホームページを表示させた様子です)

(8) 接続を終了するときは、タスクトレイ上のネットセレクタへのアイコン 2 をクリックし、ネットセレクターの メニュー画面を表示させます。 ネットセレクターのメニューボタンから下のボタン(メニューボタンの左から5番目)をクリックすると、イン ターネット接続が終了されます。(「接続を切る」という場合もあります)

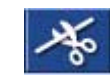

く<mark>く。</mark><br>(このボタンは切断を意味しています)

#### ■無線LAN対応ルーター/Yahoo!BB/CATVの場合。

(1) デスクトップのInternet Explorerのアイコンを右クリックし「プロパティ」を選択します。

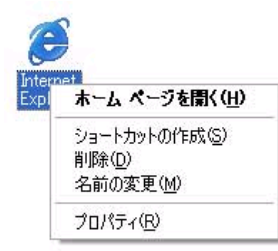

(2) 「インターネットのプロパティ」画面が表示されたら、「接続」のタブをクリックし、「ダイヤルアップと仮想 プライベート ネットワークの設定」の項目にて、「ダイヤルしない」が選択されていることを確認し、「OK」を クリックします。

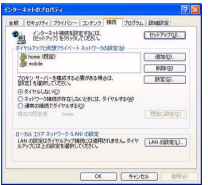

※画面の内容は参考例です。

(3) デスクトップ上のインターネットエクスプローラーのアイコンをダブルクリックし、インターネットホームペー ジが表示されることを確認してください。

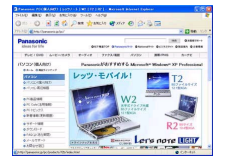

(写真は、Panasonic PCホームページを表示させた様子です)

上手く接続出来ない場合は、設定内容の再確認を行ってください。また、Q&A集もご参照ください。

#### Q&A集

http://panasonic.biz/pc/support/wlan/qa/index.html